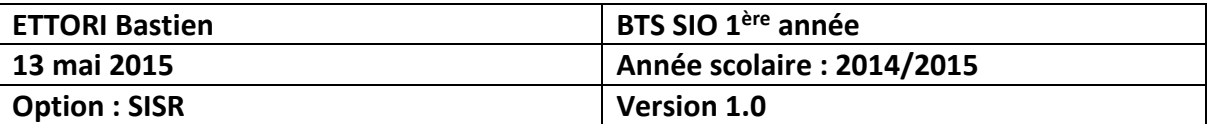

# **VLAN – ROUTAGE INTERVLAN**

## **SOMMAIRE :**

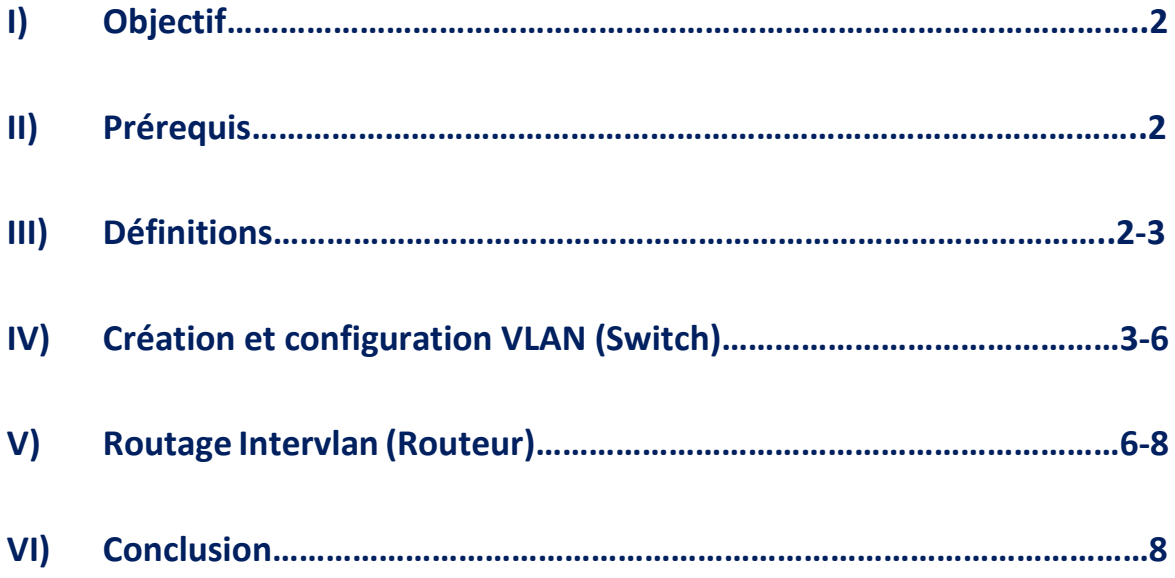

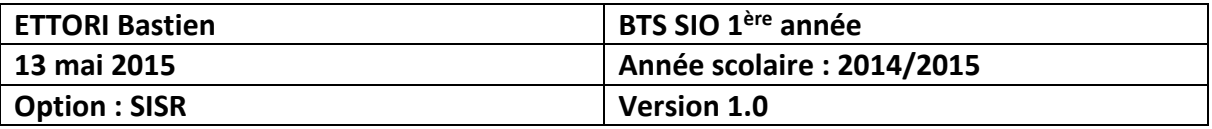

## **I) Objectif**

Dans cette procédure, nous allons voir comment créer des **VLAN** ainsi que le routage **Intervlan** sur **Cisco**.

#### **II) Prérequis**

Pour réaliser cette procédure, nous avons besoin des équipements suivants :

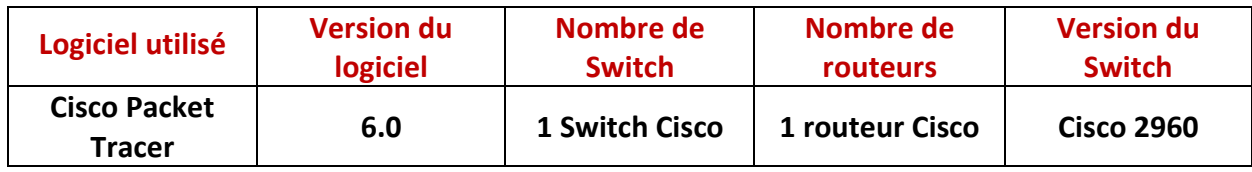

Pour mettre en œuvre cette procédure, nous allons nous appuyer sur le schéma ci-dessous :

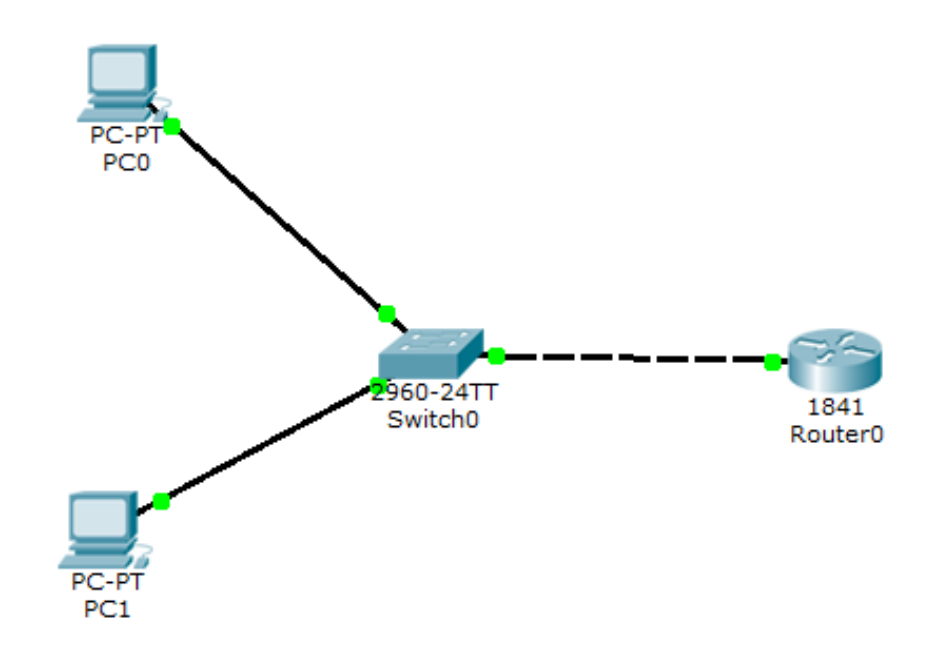

### **III) Définition**

- **-** Les **VLA**N (**V**irtual **L**ocal **A**rea **N**etwork) sont des réseaux virtuels qui permettent de configurer des réseaux différents sur un même switch. Ils permettent également de diminuer les domaines de diffusion (broadcast) et l'augmentation de la sécurité des réseaux différents pour qu'ils puissent communiquer entre eux. Nous pouvons affecter des ports aux VLAN pour la communication des postes connectés sur ces ports.
- **-** Le **routage Intervlan** permet l'interconnexion entre plusieurs **VLAN** qui s'effectue sur une couche de niveau 3. Il se réalise entre plusieurs interfaces virtuelles (une par **VLAN**) de la même manière qu'entre des interfaces physiques. Il se réalise à l'aide de sousinterfaces.
- **-** Il existe de 2 modes de connexions : **access** et **trunk** :

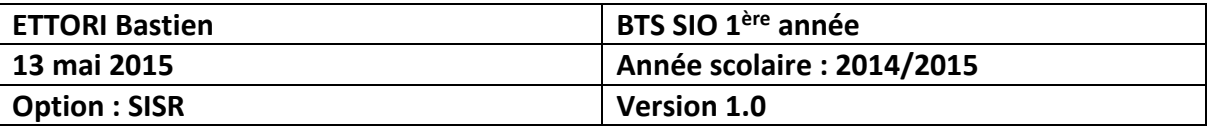

- Le mode **access** permet la connexion d'un périphérique (ordinateurs, imprimantes, serveurs, …).
- Le mode **trunk** permet la circulation de plusieurs **VLAN** sur un même lien. Ce mode doit être mis en place entre 2 switchs, 2 routeurs et entre un switch et un routeur pour que la liaison se réalise.
- **-** La **création de VLAN** est mise en place sur les switchs.
- **-** Le **routage Intervlan** est mis en place sur les routeurs.

#### **IV) Création et configuration VLAN (Switch)**

**-** Ensuite, nous allons dans l'onglet « **CLI** » pour taper les commandes :

```
Switch>en
Switch#conf t
Enter configuration commands, one per line. End with CNTL/Z.
Switch (config) #vlan 10
Switch (config-vlan) #na
Switch (config-vlan) #name vlan10
Switch (config-vlan) #exit
Switch (config) #vlan 20
Switch (config-vlan) #na
Switch (config-vlan) #name vlan20
Switch (config-vlan) #exit
Switch (config)#
```
Nous avons créé 2 VLAN en leur donnant un nom.

**-** Ensuite, pour visualiser les VLAN créés, nous tapons la commande « **show vlan** » :

```
Switch#show vlan
VT.AN Name
                                       Status
                                               Ports
                                      active Fa0/1, Fa0/2, Fa0/3, Fa0/4
1 default
                                                Fa0/5, Fa0/6, Fa0/7, Fa0/8
                                                 Fa0/9, Fa0/10, Fa0/11, Fa0/12
                                                 Fa0/13, Fa0/14, Fa0/15, Fa0/16
                                                 Fa0/17, Fa0/18, Fa0/19, Fa0/20<br>Fa0/21, Fa0/22, Fa0/23, Fa0/24
                                                 Gig1/1, Gig1/2
10 v1an10active
20 vlan20active
1002 fddi-default
                                      act/unsup
1003 token-ring-default
                                      act/unsup
1004 fddinet-default
                                      act/unsup
1005 trnet-default
                                      act/unsup
VLAN Type SAID MTU Parent RingNo BridgeNo Stp BrdgMode Trans1 Trans2
1 enet 100001 1500 - -<br>10 enet 100010 1500 - -
                                         \sim -\sim\sim\sim 0
                                                                        \sim 0
                                          \sim\sim\sim\bullet\sim 0 \sim20 enet 100020 1500 -
                                   \sim\sim\sim\sim\bullet 0
                                                                        \blacksquare <br> O
                                   \sim1002 fddi 101002
                    1500 -\bullet\overline{0}
```
Nous voyons les 2 **VLAN** créés en plus de ceux qui sont déjà créé comme le **VLAN** natif nommé : « **VLAN 1** ».

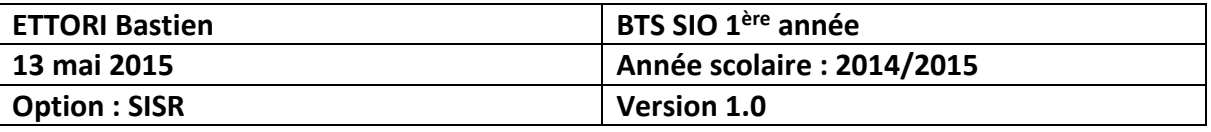

**-** Ensuite, nous affectons les ports aux **VLAN**. Pour ce faire, nous devons taper les commandes suivantes :

```
Switch#conf t
Enter configuration commands, one per line. End with CNTL/2.
Switch (config)#in
Switch (config) #interface r
Switch (config) #interface range f
Switch (config) #interface range fastEthernet 0/1-12
Switch(config-if-range)#sw
Switch(config-if-range)#switchport mode acc
Switch(config-if-range)#switchport mode access
Switch(config-if-range)#sw
Switch(config-if-range)#switchport acc
Switch (config-if-range) #switchport access vla
Switch(config-if-range)#switchport access vlan 10
Switch(config-if-range)#exit
Switch (config)#in
Switch (config)#interface f
Switch (config) #interface r
Switch (config) #interface range f
Switch (config) #interface range fastEthernet 0/13-24
Switch(config-if-range)#switchport mode access
Switch(config-if-range)#switchport access vlan 20
Switch (config-if-range) \ddagger exitSwitch (config)#
```
Ici, nous avons affecté les 12 premiers ports au **VLAN 10** et les 12 derniers ports au **VLAN 20**.

**-** Ensuite, pour visualiser les résultats, nous tapons la commande « **show run** » :

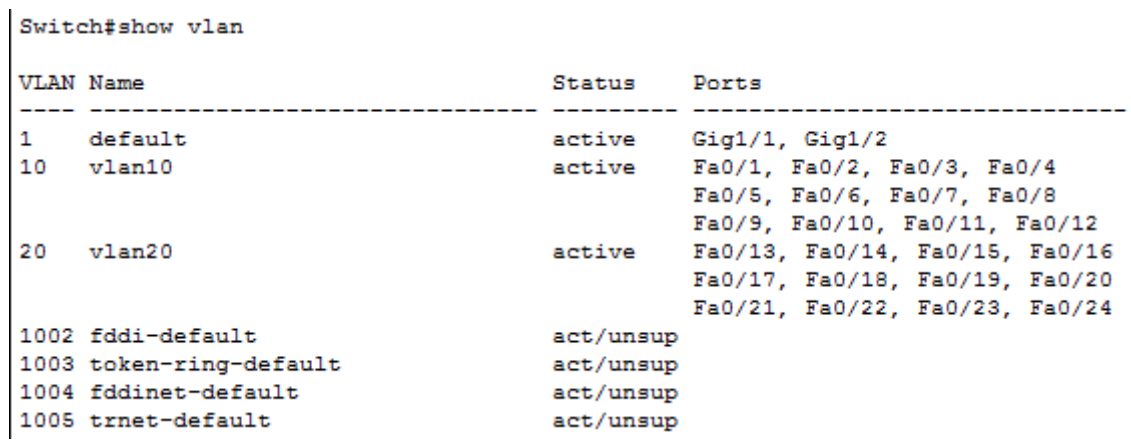

Donc, nous voyons que les ports ont été affectés dans leurs VLAN respectifs.

**-** Ensuite, nous devons mettre le port connecté au routeur en mode « **trunk** ». Le port fastethernet connecté au routeur est « **Fa0/3** » :

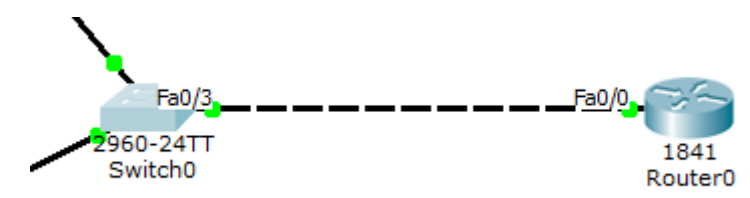

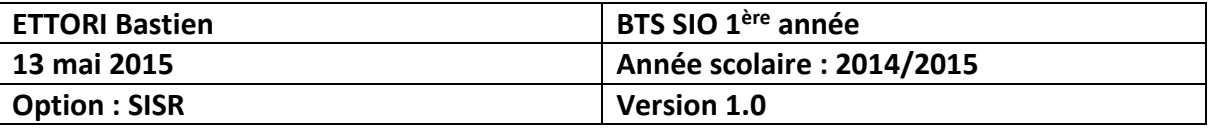

**-** Pour mettre le port connecté au routeur en mode « **trunk** », nous devons taper les commandes suivantes :

```
Switch#conf t
Enter configuration commands, one per line. End with CNTL/Z.
Switch (config)#in
Switch (config) #interface f
Switch (config) #interface fastEthernet 0/3
Switch (config-if)#sw
Switch (config-if) #switchport mo
Switch(config-if)#switchport mode t
Switch(config-if)#switchport mode trunk
```
**-** Ensuite, pour vérifier les résultats, nous tapons la commande « **show run** » :

```
Switch#sh run
Building configuration...
Current configuration : 2260 bytes
п
version 12.2
no service timestamps log datetime msec
no service timestamps debug datetime msec
no service password-encryption
\mathbf{I}hostname Switch
\mathbf{I}\mathbf{I}п
л
spanning-tree mode pvst
T
interface FastEthernet0/1
 switchport access vlan 10
 switchport mode access
\mathbf{I}interface FastEthernet0/2
switchport access vlan 10
 switchport mode access
\mathbf{I}interface FastEthernet0/3
```
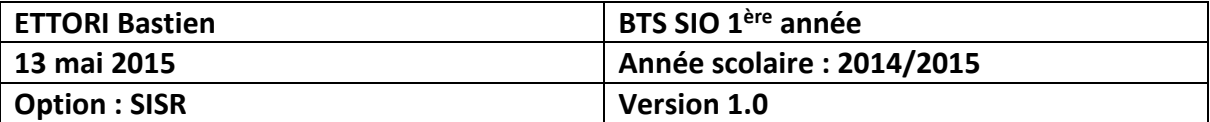

interrace rastrtnernetu/z

```
switchport access vlan 10
switchport mode access
\mathbf{I}interface FastEthernet0/3
switchport access vlan 10
switchport mode trunk
\mathbf{I}interface FastEthernet0/4
switchport access vlan 10
switchport mode access
interface FastEthernet0/5
switchport access vlan 10
switchport mode access
\mathbf{I}interface FastEthernet0/6
switchport access vlan 10
switchport mode access
Ţ
interface FastEthernet0/7
switchport access vlan 10
switchport mode access
Ţ
interface FastEthernet0/8
switchport access vlan 10
```
Nous voyons que tous les ports sont en mode « **access** », celui du switch connecté au routeur en mode « **trunk** » et qu'ils appartiennent aux **VLAN** définis.

#### **V) Routage Intervlan (Routeur)**

**-** Tout d'abord, nous visualisons la table de routage en tapant « **show ip route** » :

```
Router#show ip route
Codes: C - connected, S - static, I - IGRP, R - RIP, M - mobile, B - BGP
        D - EIGRP, EX - EIGRP external, O - OSPF, IA - OSPF inter area
        N1 - OSPF NSSA external type 1, N2 - OSPF NSSA external type 2
       E1 - OSPF external type 1, E2 - OSPF external type 2, E - EGP<br>i - IS-IS, L1 - IS-IS level-1, L2 - IS-IS level-2, ia - IS-IS inter area
        * - candidate default, U - per-user static route, o - ODR
        P - periodic downloaded static route
Gateway of last resort is not set
```
Pour le moment, nous constatons qu'aucune route n'a été créée et configurée.

**-** Pour créer le **routage Intervlan**, nous devons taper les commandes suivantes :

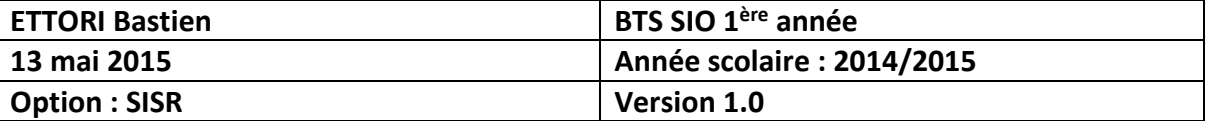

```
Router (config)#interface fastEthernet 0/0.10
Router (config-subif)#
%LINK-5-CHANGED: Interface FastEthernet0/0.10, changed state to up
%LINEPROTO-5-UPDOWN: Line protocol on Interface FastEthernet0/0.10, changed stat
e to up
Router (config-subif)#en
Router (config-subif) #encapsulation d
Router(config-subif)#encapsulation dot1Q 10
Router (config-subif)#ip add
Router(config-subif)#ip address 192.168.10.1 255.255.255.0
Router (config-subif)#no shu
Router (config-subif)#no shutdown
Router (config-subif)#exit
Router(config)#interface fastEthernet 0/0.20
Router (config-subif)#
%LINK-5-CHANGED: Interface FastEthernet0/0.20, changed state to up
%LINEPROTO-5-UPDOWN: Line protocol on Interface FastEthernet0/0.20, changed stat
e to up
Router (config-subif)#en
Router (config-subif) #encapsulation d
Router (config-subif) #encapsulation dot1Q 20
Router (config-subif)#ip add
Router(config-subif)#ip address 192.168.20.1 255.255.255.0
Router (config-subif)#no shu
```
Nous devons utiliser des sous-interfaces pour configurer le routage entre les réseaux locaux.

**-** Pour vérifier les 2 routes créées, nous tapons « **show ip route** » :

```
Router#show ip route
Codes: C - connected, S - static, I - IGRP, R - RIP, M - mobile, B - BGP
       D - EIGRP, EX - EIGRP external, O - OSPF, IA - OSPF inter area
       N1 - OSPF NSSA external type 1, N2 - OSPF NSSA external type 2
       E1 - OSPF external type 1, E2 - OSPF external type 2, E - EGP
       i - IS-IS, L1 - IS-IS level-1, L2 - IS-IS level-2, ia - IS-IS inter area
       * - candidate default, U - per-user static route, o - ODR
       P - periodic downloaded static route
Gateway of last resort is not set
c
     192.168.10.0/24 is directly connected, FastEthernet0/0.10
C
     192.168.20.0/24 is directly connected, FastEthernet0/0.20
```
Nous constatons que les 2 routes créées sont présentes.

Router (config-subif)#no shutdown

Router (config-subif) #exit

**-** Enfin, pour visualiser à nouveau la configuration, nous retapons la commande « **show run** » :

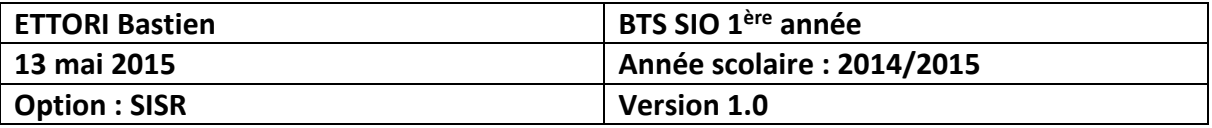

```
Router#sh run
Building configuration...
Current configuration : 765 bytes
\mathbf{I}version 12.4
no service timestamps log datetime msec
no service timestamps debug datetime msec
no service password-encryption
\mathbf{I}hostname Router
\mathbf{I}\mathbf IŢ
\mathbf{I}\mathbf{I}\mathbf{I}Ţ
\mathbf{I}\mathbf{I}\mathbf{I}\mathbf{I}Ţ
\mathbf{I}п
spanning-tree mode pvst
  interface FastEthernet0/0
   no ip address
   duplex auto
   speed auto
  \mathbf{I}interface FastEthernet0/0.10
   encapsulation dot1Q 10
   ip address 192.168.10.1 255.255.255.0
  Ţ
  interface FastEthernet0/0.20
   encapsulation dot1Q 20
   ip address 192.168.20.1 255.255.255.0
  \mathbf{I}
```
Nous constatons que l'encapsulation des 2 **VLAN** a bien été effectuée pour les faire communiquer entre eux.

#### **VI) Conclusion**

En conclusion, nous pouvons dire que la **création de VLAN** et le **routage Intervlan** sont opérationnels et que cela permet l'interconnexion des réseaux différents entre eux.